# Chief Architect X11 Academic Deployment Guide

June 18, 2019

Thank you for choosing Chief Architect X11 as an instructional tool for your school. Before installing the software, please take a moment to review this guide, which describes:

- Installing on Workstations
- **Obtaining Library Content**
- Important User Permissions Considerations
- Managing License Activations

To install Chief Architect, you must have local administrative privileges on each computer. If you have questions about this process, please stop now and consult with your network administrator.

## **Installing on Workstations**

The workstations should meet the minimum system requirements for running Chief Architect X11. These requirements are stated in the Chief Architect X11 Getting Started Guide, which is available online and is included in the program DVD case.

#### To install the software on the first workstation

- 1. Log on to a workstation as Administrator.
- 2. Install the program. Complete installation instructions are available in the Getting Started Guide.
- 3. Launch Chief Architect and activate the license. Instructions are available in the Getting Started Guide.

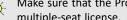

Make sure that the Product Key you enter in the Product Activation dialog is for your multiple-seat license.

4. When the license is activated, the program will launch.

In Windows, silent installations can be accomplished using MST/GPO.

#### To deploy via MST/GPO

- 1. Copy the "CoreContent" folder from the Chief Architect USB backup media to the same location as the .msi file.
- 2. Use the following switches: msiexec.exe /i Chief\_Architect\_Premier-21.1.0.40-Win64.msi PRODUCTKEY=XXXXX-XXXXX-XXXXX-XXXXX-XXXXX ALLUSERS=1 /qn
- 3. Replace the .msi file name in the above example with the exact file name of the .msi file you are using.
- 4. Replace the Xs in the above example with your organization's multiple seat Product Key.

In OS X, silent installations can be accomplished using a shell script.

#### To deploy via shell script

- 1. Copy the "CoreContent" folder from the Chief Architect USB backup media to the same location as the .pkg file.
- For Chief Architect Premier X11, use the following syntax: sudo -k installer -pkg "Chief Architect Premier X11.pkg" -target "/Volumes/Macintosh HD" "/Applications/Chief Architect Premier X11.app/Contents/MacOS/CAFull" /register "XXXXX-XXXXX-XXXXX"
- 3. For Chief Architect Interiors X11, use the following syntax: sudo -k installer -pkg "Chief Architect Interiors X11.pkg" -target "/Volumes/Macintosh HD" "/Applications/Chief Architect Interiors X11.app/Contents/MacOS/CAInterior" /register "XXXXX-XXXXX-XXXXXX"
- 4. Replace the .pkg file name in the above with the exact file name of the .pkg file you are using.
- 5. If you wish to specify a custom installation location, replace the target used in the above with the true volume of the desired location.
- 6. Replace the Xs in the above example with your organization's multiple seat Product Key.

If you plan to image your workstations, you can save time by downloading library content onto your image beforehand. If you plan to deploy via a transform file or group policy, be aware that downloaded library content cannot be included.

### **Obtaining Library Content**

Library content is an important aspect of Chief Architect X11's functionality and contributes significantly to users' drawings. Before imaging your workstations, it is a good idea to download the Chief Architect Core Catalogs. Additional catalogs are also available on our web site, <a href="mailto:chiefarchitect.com">chiefarchitect.com</a>: if possible, check with the instructor to find out what additional catalogs will be needed.

#### To download the Chief Architect Core Catalogs

- 1. When the program has launched, open a new plan.
- 2. Select **Library> Install Core Content** from the program menu.
- 3. When library content is downloading, a green progress bar will display at the bottom of the Library Browser docked on the right side of the program window.

- 4. If any problems occur during the download, a message will notify you at the end of the process.
  - Click **Retry Download** to try again and correct any errors.
  - You can also select Library> Install Core Content again.
  - To download the Core Catalogs manually, see: https://www.chiefarchitect.com/support/article/KB-02899

#### To download additional library content

- 1. If the instructor has requested additional library content from our web site, select **Library**> **Get Additional Content Online**.
- 2. The default web browser will launch to our Catalog and Content Resources web page.
  - Click on a heading to display the catalogs in that category.
  - Click on a catalog to select and see more information about it.
- 3. To download a catalog, click its **Download** button and choose a version from the drop-down list.
  - Some catalogs require that you log in to download. If presented with a request to log in, use your organization's account information.
  - Note: Some Manufacturer catalogs have a "Click here to download" link. These catalogs are available for dealers only.
- 4. Downloaded catalogs are saved to your Downloads folder by default. If your browser gives you the choice to **Open** the file, choose this option to both download and import the selected catalog.
- 5. To import a catalog into the program, select **Library> Import Library** from the menu and browse to the downloaded file.
  - Multiple catalogs can be selected at once in the **Import Library Data** dialog using the Ctrl key, the Shift key, or Ctrl + A.
  - A progress bar will display at the bottom of the Library Browser side window while content is being imported and an information message will display when it is complete.
- 6. When you have downloaded and installed the catalogs you want, you can close the program and proceed with installing Chief Architect X11 on the other workstations.

Chief Architect's library catalog files are located at:

Windows - C:\ProgramData\Chief Architect Premier X11

Mac - Library/Application Support/Chief Architect Premier X11

The Bonus Libraries, Core Libraries, Manufacturer Data, Manufacturer Libraries, and Referenced Files folders can all be copied from one system to another.

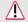

When copying library catalog files, DO NOT copy the Program\_Data folder and dont change.dat file.

## **Important User Permissions Considerations**

In order for Chief Architect X11 to run on your workstations when a student is logged in, these conditions must be met:

- The user needs read/write access to their Documents directory.
- Software Lock Security and content downloads: The user needs read/write access to:

Windows - C:\ProgramData\Chief Architect Premier X11

Mac - Library/Application Support/Chief Architect Premier X11

- Internet access: Chief Architect X11 needs access to \*.chiefarchitect.com. For specific details, visit <a href="https://www.chiefarchitect.com/to/access-endpoints?version=21">www.chiefarchitect.com/to/access-endpoints?version=21</a>.
- Program Preferences: In order for Chief Architect X11 to save each user's Preference settings, the user needs read/write access to their:

Windows - AppData\Roaming\Chief Architect Inc folder

Mac - .config/Chief Architect Inc folder

## **Managing License Activations**

Each seat of your multiple seat Chief Architect X11 license must be deactivated before it can be used elsewhere. To deactivate an installation, visit <u>chiefarchitect.com</u>, log in using your organization's account information, and on your My Account web page, click on the "Manage Academic Activations" link. Locate the computer name you want to deactivate the program on, and click the **Turn Off** button.

Unlike single seat licenses, multiple seat license installations cannot be deactivated by selecting **Help> Manage License**.

#### **Additional Assistance**

If you do not have administrative rights or sufficient permissions on the network, or are having difficulty following these instructions, please contact your network administrator for assistance.

If none of these troubleshooting steps resolves the problem, contact Chief Architect Technical Services by phone at 208-292-3399, or use the Online Support Center at: <a href="https://support.chiefarchitect.com">https://support.chiefarchitect.com</a>.

Chief Architect strives to make our documentation as helpful as possible for all of our customers. Please send any questions, comments, or feedback to: documentation@chiefarchitect.com.